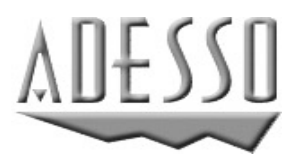

# **USER'S GUIDE**

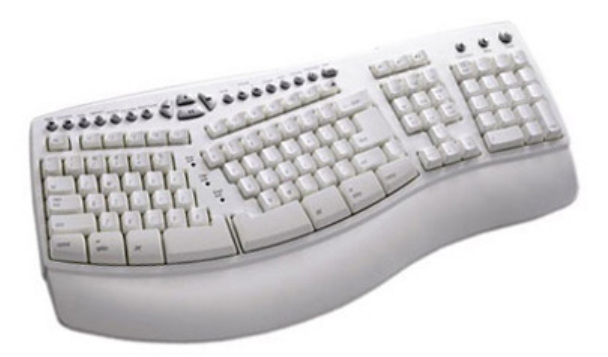

# **IntelliMedia Pro Keyboard**

# **MODEL: AKB-805MAC**

### 1**Features**

- Be online with a push of a button and browse your favorite Web pages.
- Full-sized extended USB Macintosh® keyboard
- HID 1.2 compliant with USB Macintosh® computers
- Includes 2 bus powered USB ports
- Molded wrist support for extra comfort
- LEDs for Caps, Num and Scroll Lock
- Extra large space bar, return and delete keys
- Built-in power switch for older USB Macs
- High-quality membrane key switches for longer life
- 123 keys including separate numeric and cursor keypads

### **Package Contents**

- One (1) AKB-805MAC keyboard
- One (1) CDROM MediaKey Driver Disk
- One (1) Users Manual

## **1) MediaKey Installation**

- 1. Insert the **Driver CD** included in your package into your CD-ROM drive.
- 2. Double-Click the **CD-ROM icon** when it appears on your desktop.
- 3. Double click the **Mediakey Driver** icon
- 4. Double-Click the **Mediakey Installer** to begin the installation. Follow on screen instructions and press "continue" to proceed.
- 5. Choose your **volume drive** to install to such as your hard drive by clicking on it one time with your cursor. Click Continue.The System Installer should take you to the easy install window.
- 6. Follow the on-screen instructions and then click "install". (when prompted with restarting your computer after install is done, please click on "continue installation" )

1

7. When installation is complete, you will be prompted to restart your computer. Click **"restart"** to restart your computer.

The driver will automatically set the keys to your default application.

## **2) MediaKey Uninstallation**

- 1. Insert the **Driver CD** included in your package into your CD-ROM drive.
- 2. Double-Click the **CD-ROM icon** when it appears on your desktop.
- 3. Double click the **Mediakey Driver** icon
- 4. Double-Click the **Mediakey Un-installer** to begin the un-installation.
- 5. Follow on screen instructions and press **"remove"** to uninstall.
- 6. When un-installation is complete, you will be prompted to restart your computer. Click **"restart"** to restart your computer.

## **3) Internet Hot Keys**

The hot keys provide instant access to e-mail plus functions like *Back, Forward, Stop, Refresh, Search, Favorite and Web/Home*. Simply press one of the hot keys to instantly receive your email or access the internet.

## **4) Multimedia Hot Keys**

This keyboard provides *Mute, Volume Up/Down, Previous, Stop, Play/Pause* and *Next* hot keys for one touch control.

## **5) Other Hot Keys**

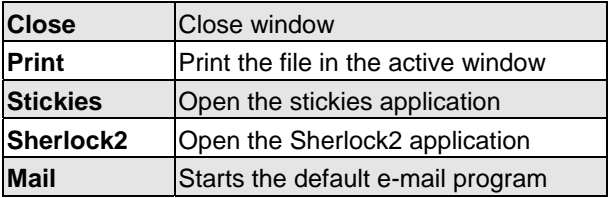

## **6) Programmable Keys**

Use one of the *pf1, pf2* or *pf3* programmable keys to create access to your own applications or function key shortcuts.

The prefix can be defined as an instant hot key in the following:

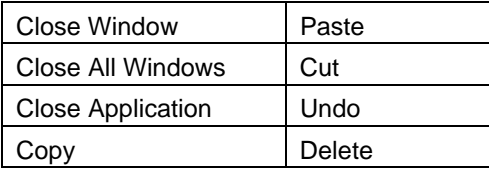

Or these can also be defined as shortcuts to launch a specific program.

# **7) Programming the Media Keys**

This keyboard has 3 programmable keys. The programmable key labeled "pf1" has a default setting for "System Preferences" and the key labeled "pf2" has a default setting for "Preview" and pf3 has a default setting for "Text Edit". To change these default settings, simply press pf1 for "System Preferences" and click on the media key driver icon. Once this is done, the following window will appear.

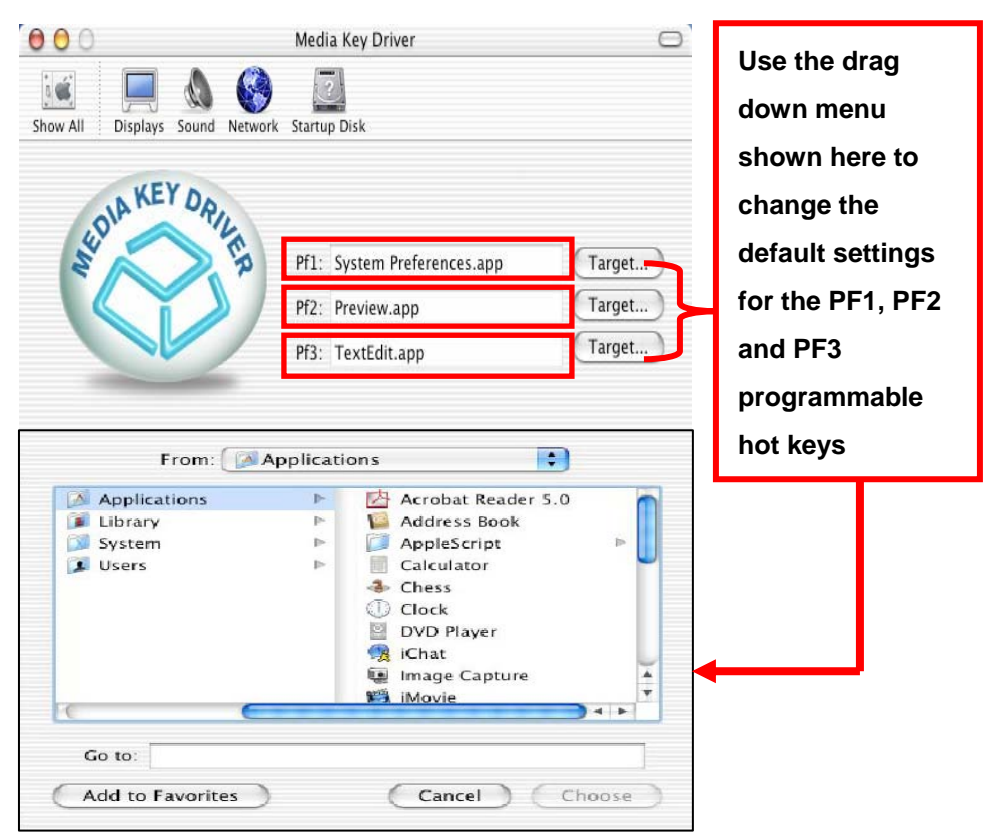

Choose an application, then click "Choose". The Media key is now set to your desired function.

### **8) Changing the Default Web Browser**

To change the Default Web Browser on your MAC you have to open Safari→ Preferences→, General→ and select your 'Default Web Browser'. (for example Safari Web Browser)

#### **9) Functional Media Keys**

This Multimedia Keyboard comes with three functional hot keys: Calculator, Sleep and Power.

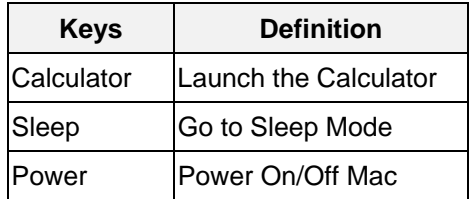

*Note:* When running on Macintosh® OS X, please set "Num Lock" key off. The "Power Key" will not work when "Num Lock" is on. (This is a feature of OS X.).

**To Eject the CD from the CD-ROM**: Press F12 more than 1 second.

#### **10) Driver Download**

You can also download the drivers for your Keyboard MediaKeys from our drivers section:

## **For MAC OS X & above:**

www.adesso.com/drivers/akb2300MAC.dmg

#### **For MAC OS 9:**

www.adesso.com/drivers/AKB-2300MAC-OS9.sit

#### **Limited Warranty**

ADESSO provides one year limited warranty for the quality of all its products in materials and workmanship.

During this period, ADESSO will repair or replace all merchandise, which proved to be defective. However, ADESSO will not warranty any product which has been subjected to improper freight Handling, shipping abuse, neglect or unauthorized repair or installation. The warranty also will not cover products installed with Non-ADESSO components and product with broken sealed and assembly trace. After replacement of RMA, ADESSO reserves the right to request the total cost of the replacement products with broken seals or assembly trace.

If you discover a defect, Adesso will, at its option, repair or replace the product at no charge to you, provided you return it during the warranty period with transportation charges pre-paid to Adesso. You must contact Adesso at support@adesso.com for a Return Merchandise Authorization number (RMA) prior to returning any product. For each product returned for warranty service, please include your name, shipping address (no P.O. Box), telephone number, copy of the bill of sale as proof of purchase and have the package clearly marked with your RMA number.

## **Support**

#### **Website Support:**

We have listed most of our FAQ's (Frequently Asked Questions) at: http://www.adesso.com/faqs.asp.

Please visit our FAQ Service & Support pages before you contact our E-mail or Telephone Support.

#### **Email Support:**

If our FAQ's do not help you resolve your issues, and for expedited service, please email our tech support dept at support@adesso.com

#### **Telephone Support:**

**Toll Free:** (800) 467-1195 9:00AM to 6:00PM PST Monday - Friday.

## **Adesso Inc.**

160 Commerce Way Walnut, CA 91789 Phone (909) 839-2929 Fax (909) 839-2930 www.adesso.com

Version 2.0 2003/02 ID NO: PAK-23180903-00 (EKB-805 PRO)